Приложение 4 к Положению об электронно-информационной образовательной среде федерального государственного бюджетного образовательного учреждения высшего образования «Набережночелнинский государственный педагогический университет»

#### **Руководство пользователя в электронной информационно-образовательной среде ФГБОУ ВО «НГПУ» (для обучающихся)**

URL-адрес:<http://tatngpi.ru/> (официальный сайт университета)

URL-адрес:<http://std.tatngpi.ru/> (интернет-расширение информационной системы – далее система)

С главной страницы официального сайта университета <http://tatngpi.ru/> вход в систему осуществляется через вход в личный кабинет (рис. 1):

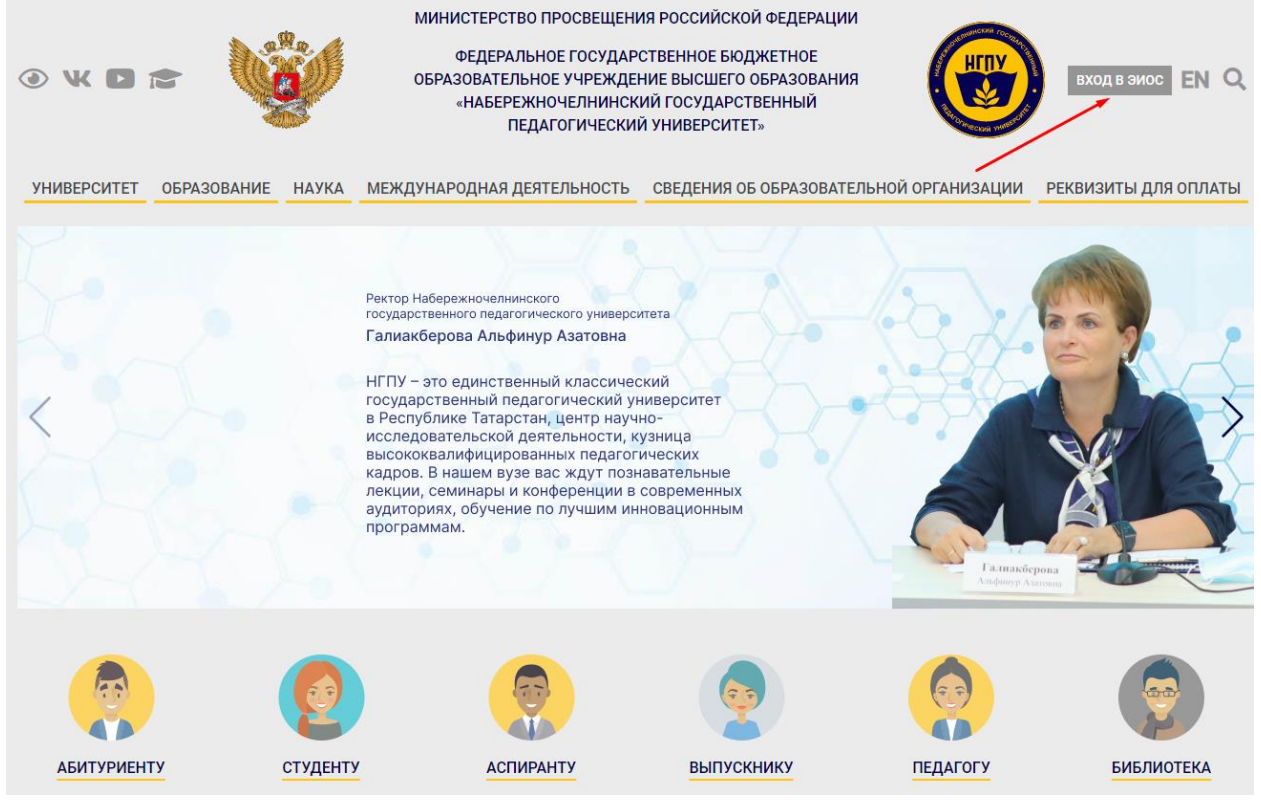

Рис. 1. Главная страница официального сайта

При первом входе необходимо пройти регистрацию. Для этого необходимо нажать кнопку «ВХОД» (рис. 2).

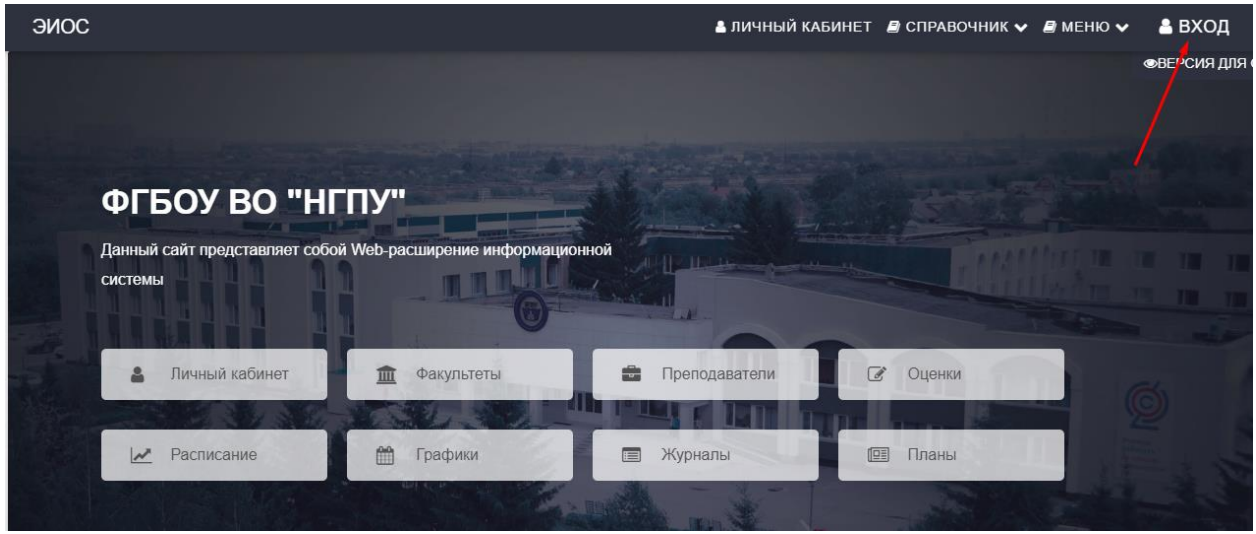

Рис.2. Главная страница

В открывшемся окне нажмите кнопку «Зарегистрироваться» (рис. 3). В окне регистрации (рис. 4) введите в поле E-mail адрес электронной почты, который Вы

ПОЛУЧИТЬ ПАРОЛЬ предоставили в деканат факультета, и нажмите кнопку **. На и на предоставили** в деканат факультета, и нажмите кнопку электронную почту придет письмо с паролем для входа в систему (рис.3).

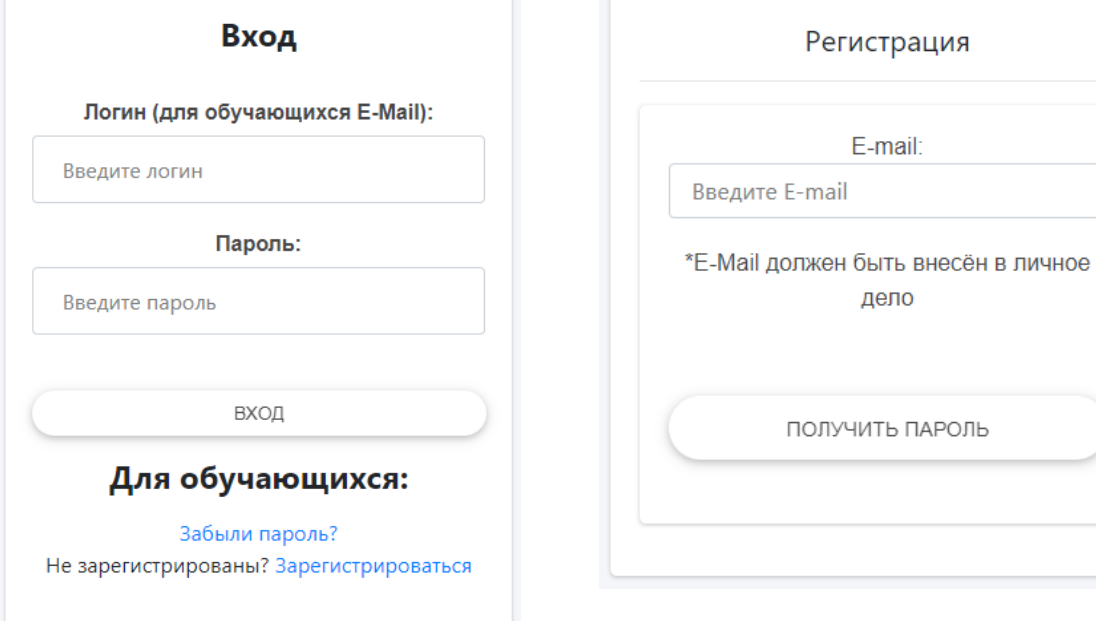

Рис. 3. Окно авторизации Рис.4. Окно регистрации

Для работы в системе необходимо авторизоваться, нажав кнопку «ВХОД» (рис. 2) и ввести логин и пароль (рис. 3).

После успешной авторизации Вы можете воспользоваться сервисами системы:

- 1. Личный кабинет
- 2. Почта
- 3. Оценки
- 4. Расписание
- 5. Журналы
- 6. Портфолио
- 7. Цифровая (электронная библиотека)
- 8. Справочники (факультеты, группы и т.д.) и др..

Сменить свои данные, в том числе изменить пароль, возможно в личном кабинете

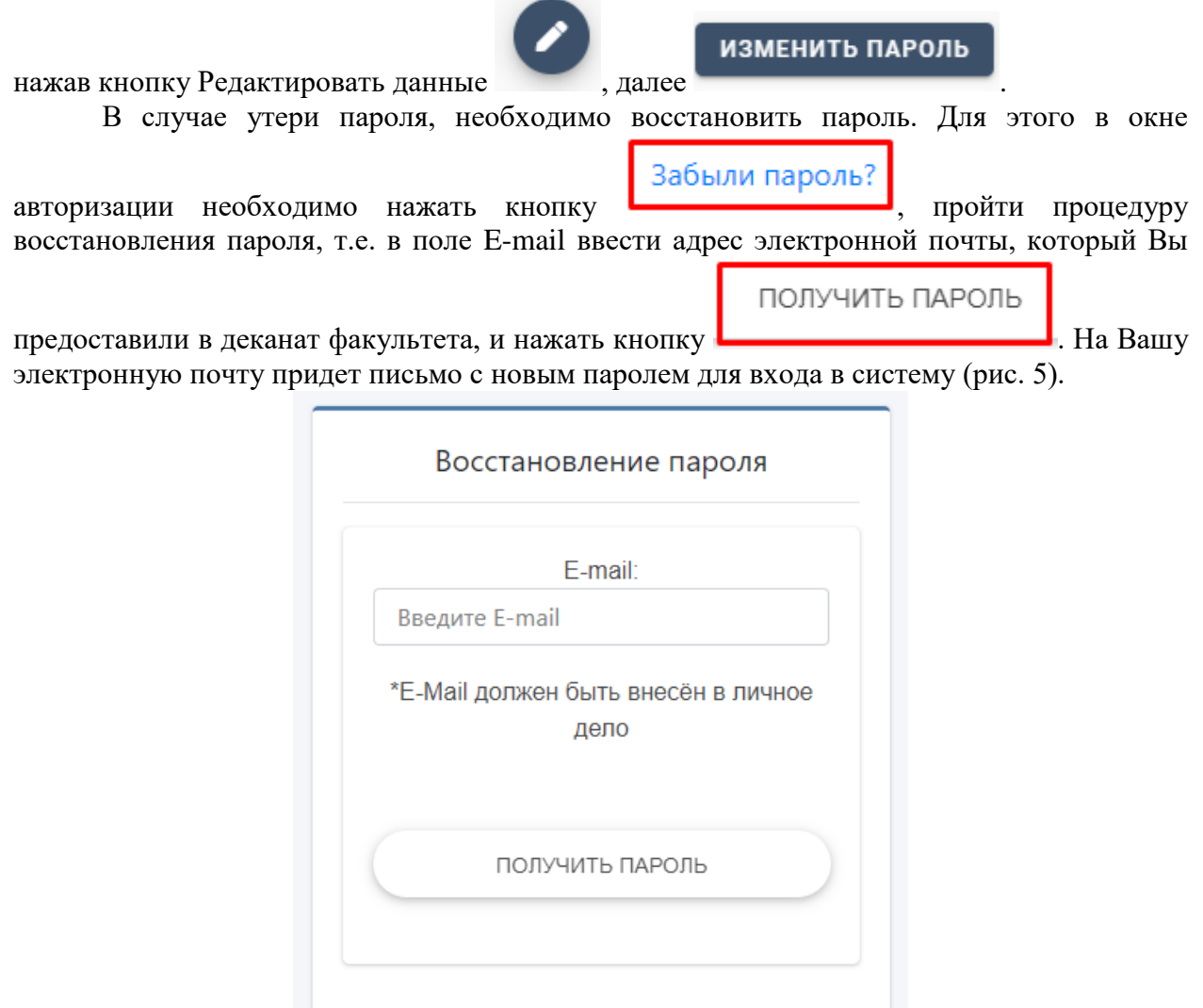

Рис. 5. Окно восстановления пароля

**Работа с основными сервисами электронной информационно-образовательной среды**

**1. Доступ к учебным планам, рабочим программам дисциплин (модулей), программам практик**

Электронные документы «учебные планы», «рабочие программы дисциплин», «программы практик» размещены на официальном сайте университета<http://tatngpi.ru/> в разделе «Сведения об образовательной организации» в подразделе «Образование» во вкладке «Информация по образовательным программам». Эти документы доступны по ссылке [http://tatngpi.ru/sveden/education,](http://tatngpi.ru/sveden/education) а также в интернет-расширении информационной системы Университета в сервисе «Планы» при выборе учебного года, факультета, учебного плана URL-адрес:<http://std.tatngpi.ru/Plans/>

**2. Доступ к изданиям электронных библиотечных систем, электронным учебным изданиям и электронным образовательным ресурсам, указанным в рабочих программах**

Электронно-библиотечная система находится по адресу [http://www.iprbookshop.ru/.](http://www.iprbookshop.ru/) [Инструкция по работе с ЭБС](http://www.iprbookshop.ru/assets/files/pdffiles/instruction_iprbooks.pdf)

[Видео-инструкция по работе с ЭБС](https://www.youtube.com/watch?v=9LxmAifj8AI&feature=youtu.be)

Электронный каталог и другие электронные образовательные ресурсы, указанные в рабочих программах дисциплин, находятся в разделе «Библиотека», подраздел «Ресурсы». Они также доступны по адресу [http://tatngpi.ru/universitet/struktura-ngpu/vspomogatelnye](http://tatngpi.ru/universitet/struktura-ngpu/vspomogatelnye-podrazdeleniya/biblioteka/resursy.php)[podrazdeleniya/biblioteka/resursy.php](http://tatngpi.ru/universitet/struktura-ngpu/vspomogatelnye-podrazdeleniya/biblioteka/resursy.php)

# **3. Фиксация хода образовательного процесса, результаты промежуточной аттестации и результаты освоения образовательной программы**

#### **3.1. Расписание учебных занятий**

Расписание учебных занятий размещено на официальном сайте в разделе «Студенту» подраздел «Расписание» URL-адрес:<http://tatngpi.ru/students/raspisanie.php> (рис. 6). Для просмотра расписания необходимо выбрать факультет и группу. Расписание доступно также в интернет-расширении информационной системы Университета в сервисе «Расписание» при выборе учебной группы URL-адрес: <http://std.tatngpi.ru/WebApp/#/Rasp/List>

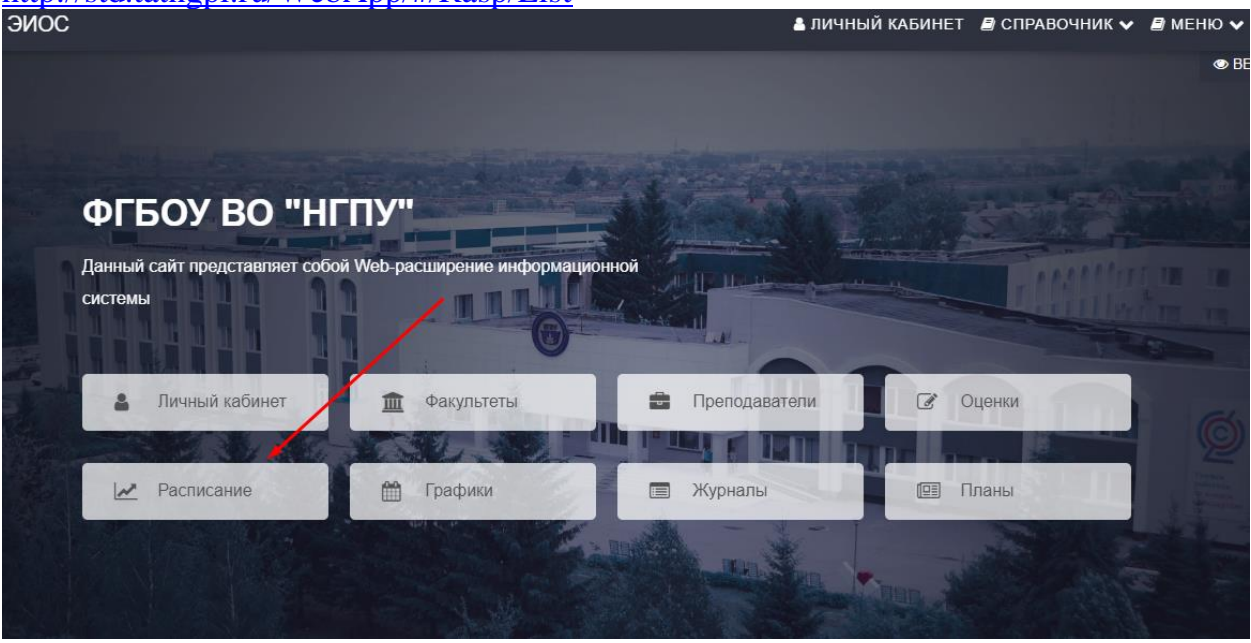

Рис.6. Просмотр расписания учебных занятий

#### **3.2. Результаты текущего контроля**

Просмотр результатов текущего контроля возможен в личном кабинете в разделе «Профиль» при выборе гиперссылки «Ведомости», а также в разделе «Оценки» при выборе учебного года, факультета, группы и дисциплины (рис.7).

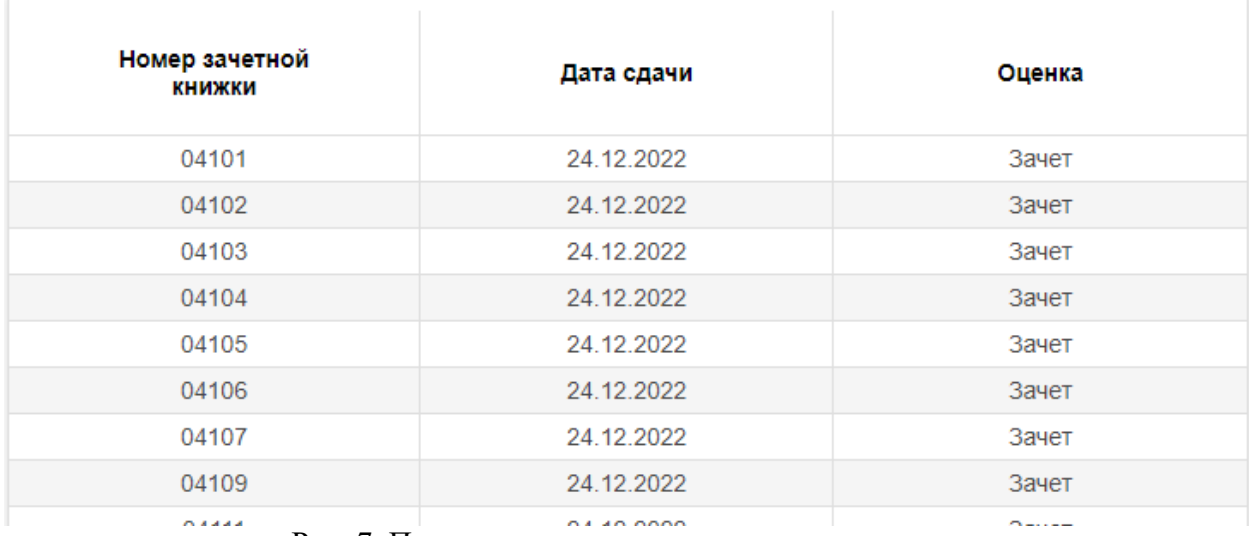

Рис. 7. Просмотр результатов текущего контроля

# **3.3. Результаты промежуточной аттестации**

Для просмотра результатов промежуточной аттестации в личном кабинете необходимо перейти к пункту «Зачётная книжка» (рис. 8).

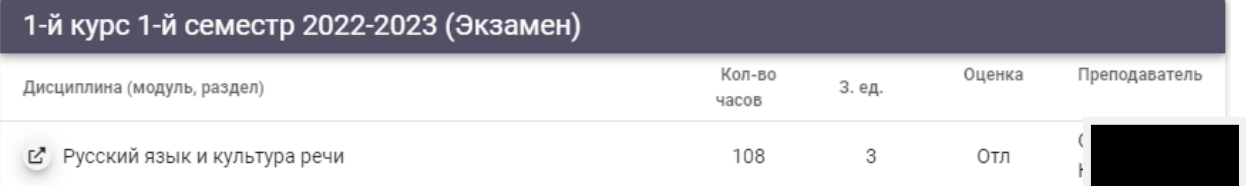

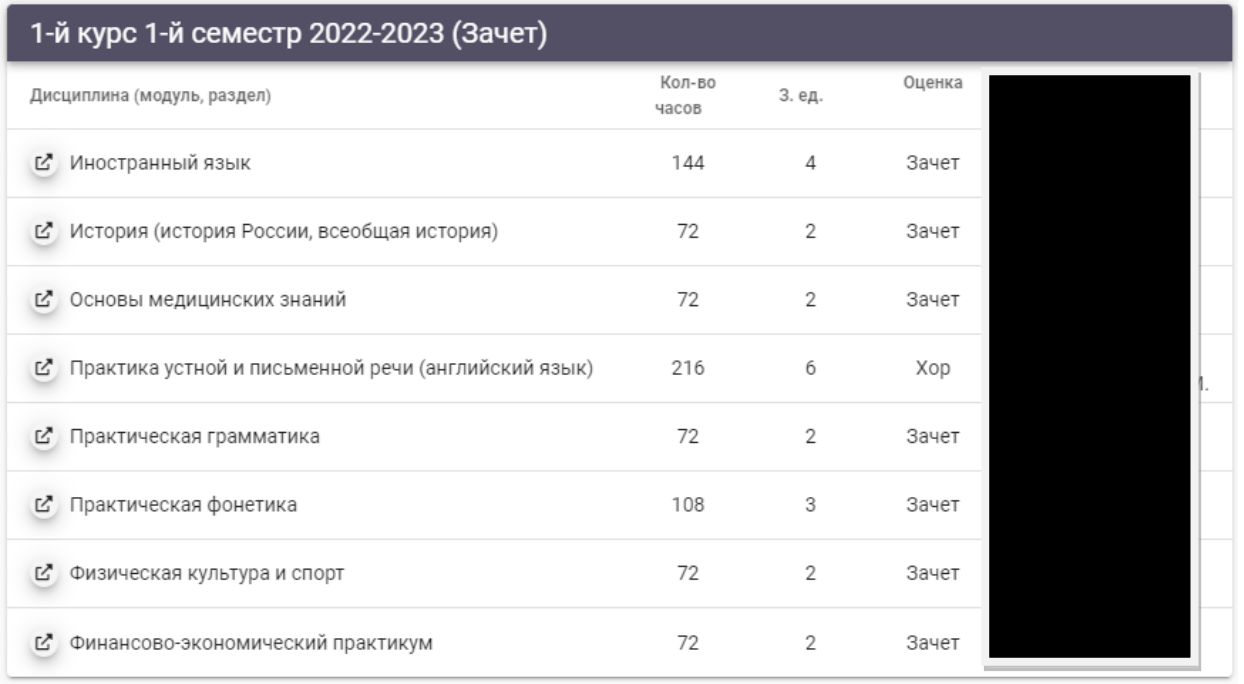

### Рис.8. Просмотр результатов промежуточной аттестации

Просмотр промежуточной аттестации возможен также в разделе «Оценки» при выборе учебного года, факультета, группы и дисциплины (рис.7).

# **3.4. Результаты освоения образовательной программы**

В личном кабинете возможен просмотр результатов освоения образовательной программы. В разделе «Профиль» пройдите по гиперссылке «Результат освоения ОП» (рис.9, 10).

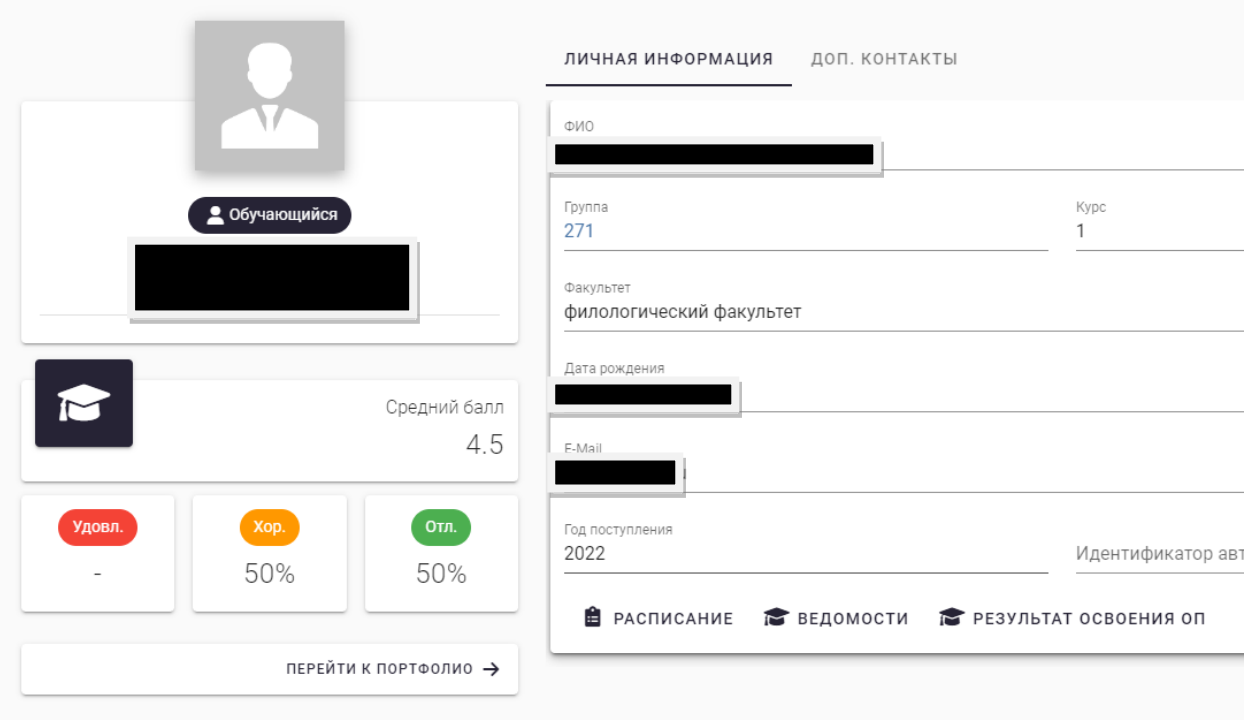

# Рис. 9. Раздел «Профиль»

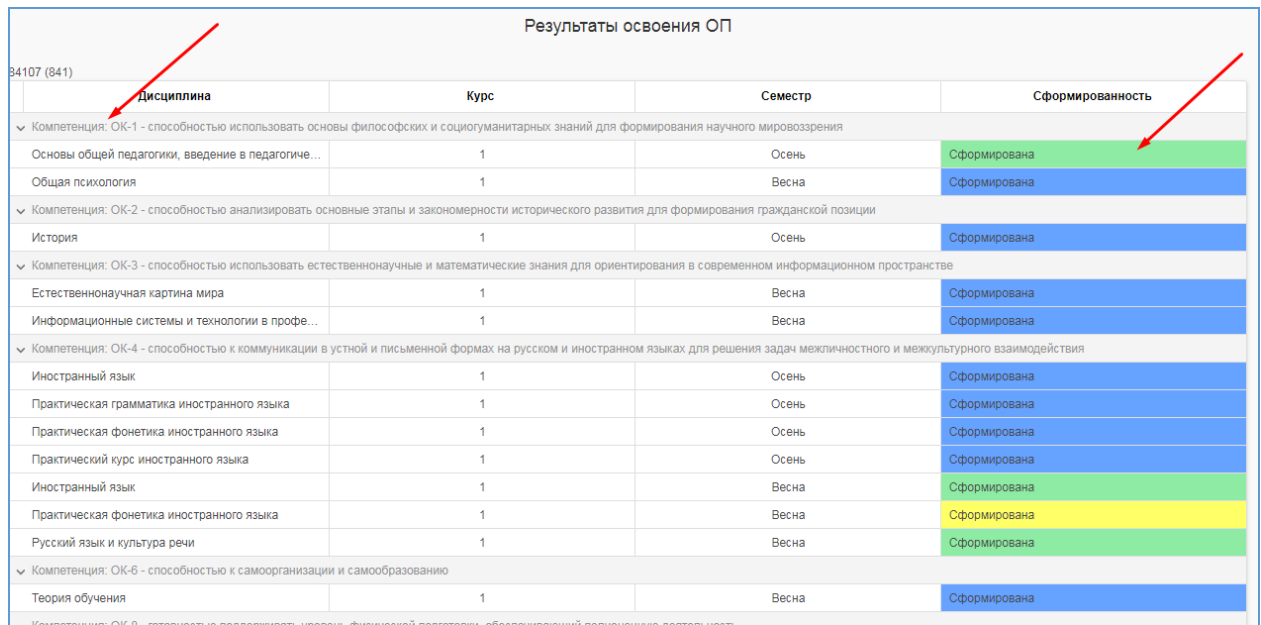

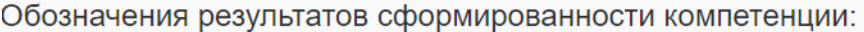

| Сформирована    | Компетенция сформирована                                                  |
|-----------------|---------------------------------------------------------------------------|
| Сформирована    | Компетенция сформирована; повышенный уровень сформированности компетенции |
| Сформирована    | Компетенция сформирована; высокий уровень сформированности компетенции    |
| Сформирована    | Компетенция сформирована; пороговый уровень сформированности компетенции  |
| Не сформирована | Компетенция не сформирована                                               |
|                 | Дисциплина ещё не изучалась                                               |

Рис. 10. Просмотр результатов освоения образовательной программы

**4. Электронное портфолио обучающегося, в том числе сохранение работ обучающегося, рецензий и оценок на эти работы со стороны любых участников образовательного процесса** 

Для просмотра или ввода данных в электронное портфолио необходимо перейти в личный кабинет, к разделу «Портфолио» (рис. 11).

Сервис «Портфолио» позволяет просматривать и формировать комплект документов и материалов в электронном виде, отражающий достижения обучающегося в учебной, научно-исследовательской, общественной, культурно-творческой, спортивной и других видах деятельности.

|   | <b>MMIS LAB</b>                         |                          |                                        |                                   |                            |               |                     |          |
|---|-----------------------------------------|--------------------------|----------------------------------------|-----------------------------------|----------------------------|---------------|---------------------|----------|
| 圓 | Лента                                   |                          |                                        |                                   |                            |               | + добавить          |          |
| 2 | Профиль                                 |                          | адовательская работа                   |                                   |                            |               |                     |          |
| Р | Зачётная книжка                         |                          |                                        |                                   |                            |               |                     |          |
| Ĥ | <b>Расписание</b>                       | ⊩та                      | Категория                              | Тип                               | Наименование               | Главный автор | Роль                | Стату    |
| m | Курсы                                   | $\overline{\phantom{a}}$ | (Bce)<br>$\overline{\phantom{a}}$      | (Bce)<br>$\overline{\phantom{a}}$ | $\mathcal{Q}$              | $\mathsf{Q}$  | (Bce) $\sqrt{ }$    | (Bce)    |
| 目 | Библиотечные<br>$\checkmark$<br>системы | .2022                    | Научно-<br>исследовательская<br>работа | Конкурсы/<br>Олимпиады            | Свидетельство<br>участника |               | Главный<br>автор    | Верифици |
| Ψ | Портфолио                               | .2022                    | Научно-<br>исследовательская<br>работа | Конкурсы/<br>Олимпиады            | Сертификат<br>участника    |               | Главный             |          |
| m | Журналы                                 |                          |                                        |                                   |                            |               | автор               | Верифици |
| b | Заказ справок                           |                          |                                        |                                   | Всего баллов:              | 14            | Всего документов: 2 |          |
| Q | Поиск                                   |                          |                                        |                                   |                            |               |                     |          |

Рис. 11. Доступ к разделу Портфолио

Для добавления файлов документов необходимо нажать кнопку «Добавить», выбрать категорию, тип портфолио и нажать кнопку «Добавить», в появившемся окне заполнить необходимую информацию и добавить файл. После заполнения обязательно нужно нажать кнопку «Сохранить» (Рис. 12).

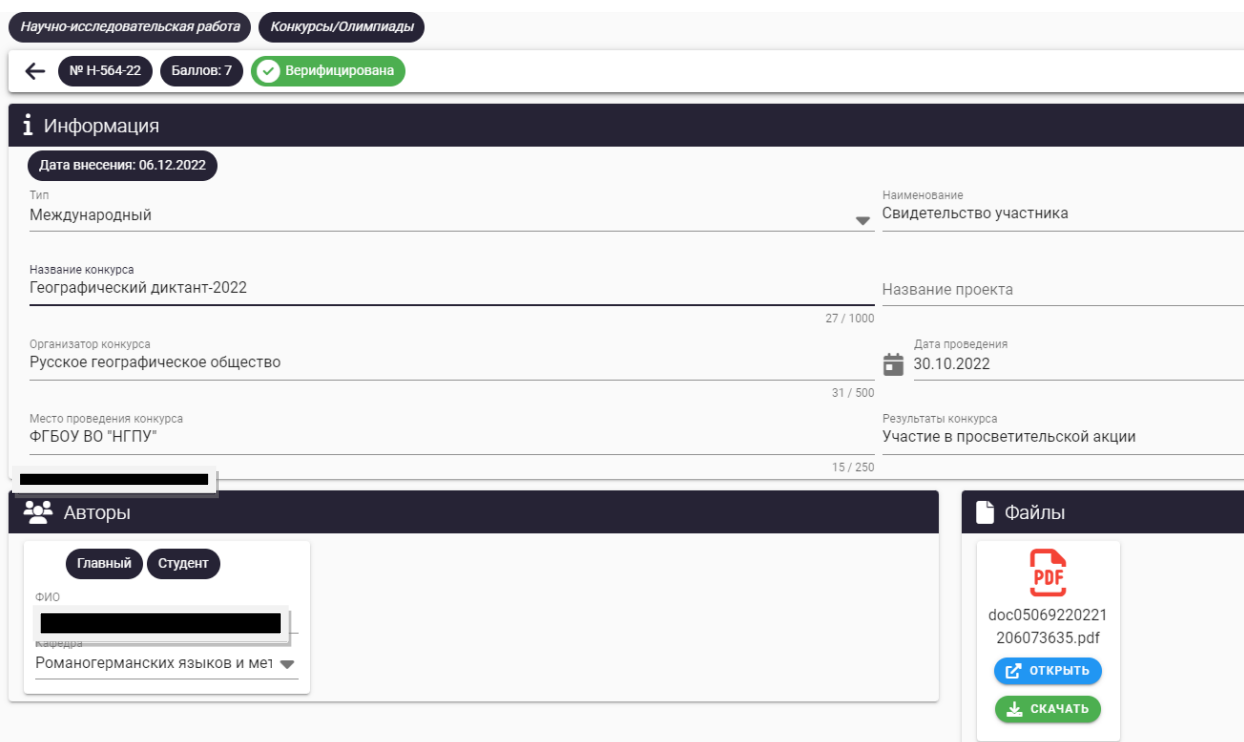

Рис. 12. Окно создания элемента электронного портфолио

Обучающийся самостоятельно определяет вводимую информацию о себе и несет ответственность за достоверность представленной им информации. Портфолио пополняется в течение всего периода обучения обучающегося в НГПУ.

Загружаемые файлы должны иметь расширение **pdf, jpg, doc, docx**. Размер файла не должен превышать **5Мб**. Имя файла должно быть набрано на **латинице** и **не** содержать пробелов и специальных символов.

Рецензии, оценки на работы, загруженные в систему, отображаются в разделе «Комментарии», расположенном в соответствующем подразделе раздела «Портфолио» (рис. 13).

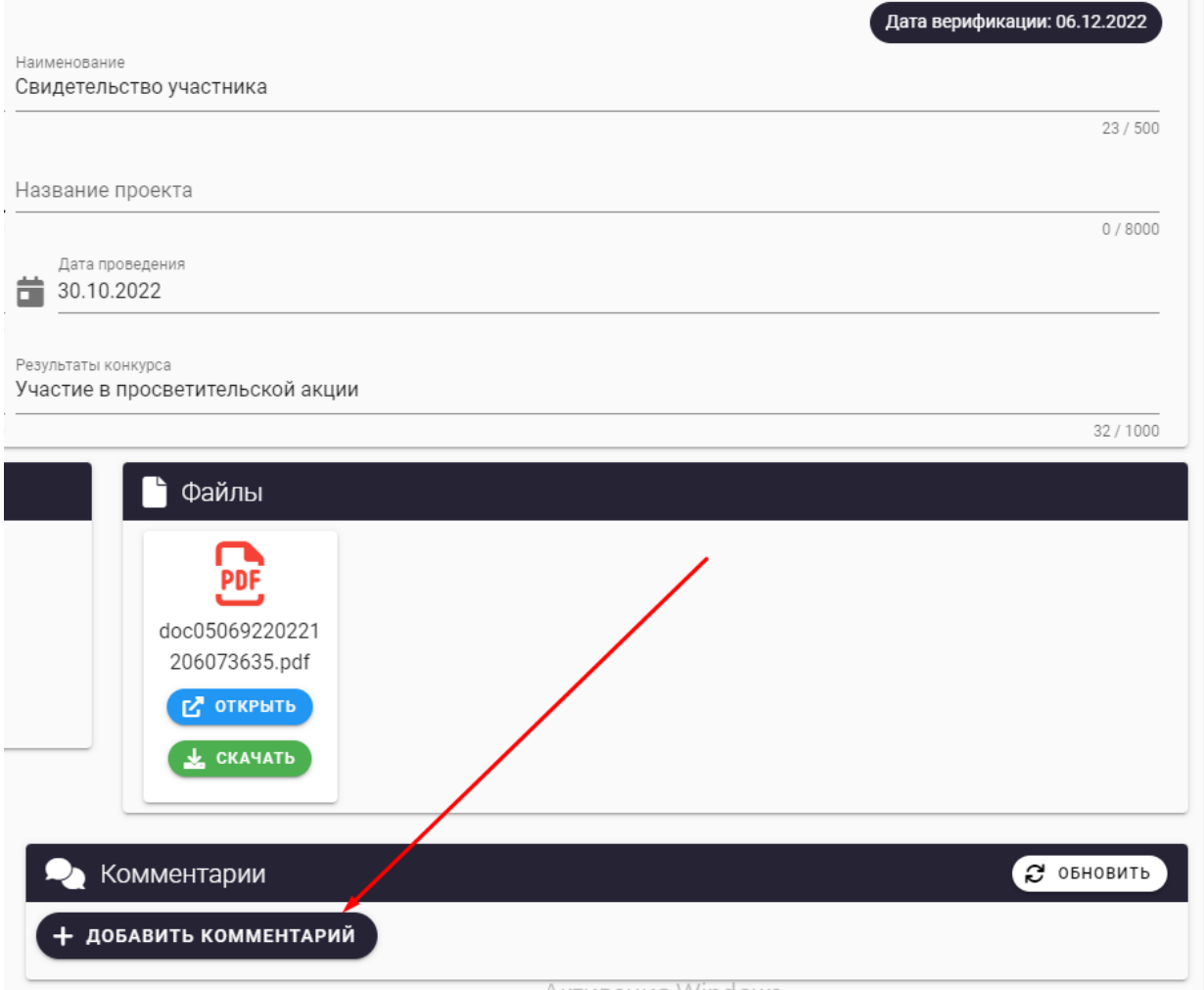

Рис.13. Просмотр комментариев (рецензий, оценок) на работу

### **5. Взаимодействие между участниками образовательного процесса**

Взаимодействие между частниками образовательного процесса организовано через сервис «Почта» (рис.14). Работа с письмами реализована по базовому функционалу почтового сервиса.

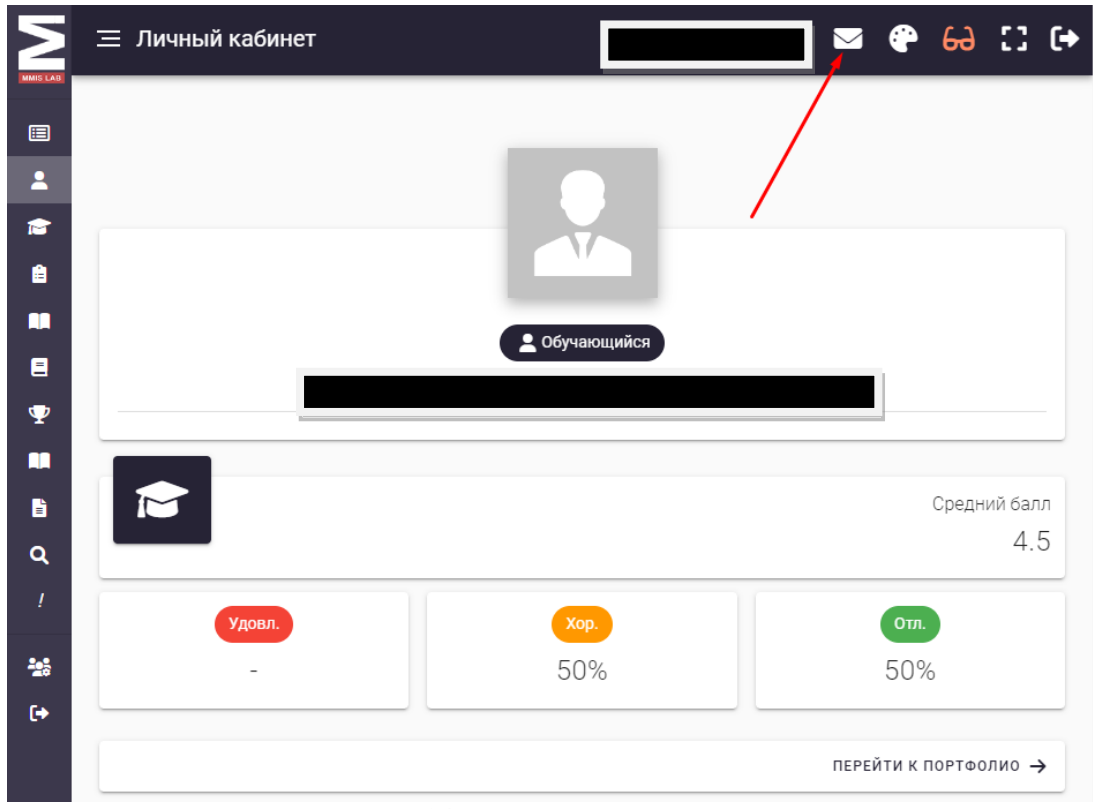

Рис. 14. Доступ к сервису «Почта»

### **6. Выход из личного кабинета обучающегося**

Для выхода из личного кабинета обучающегося необходимо нажать кнопку «ВЫХОД» (рис. 15).

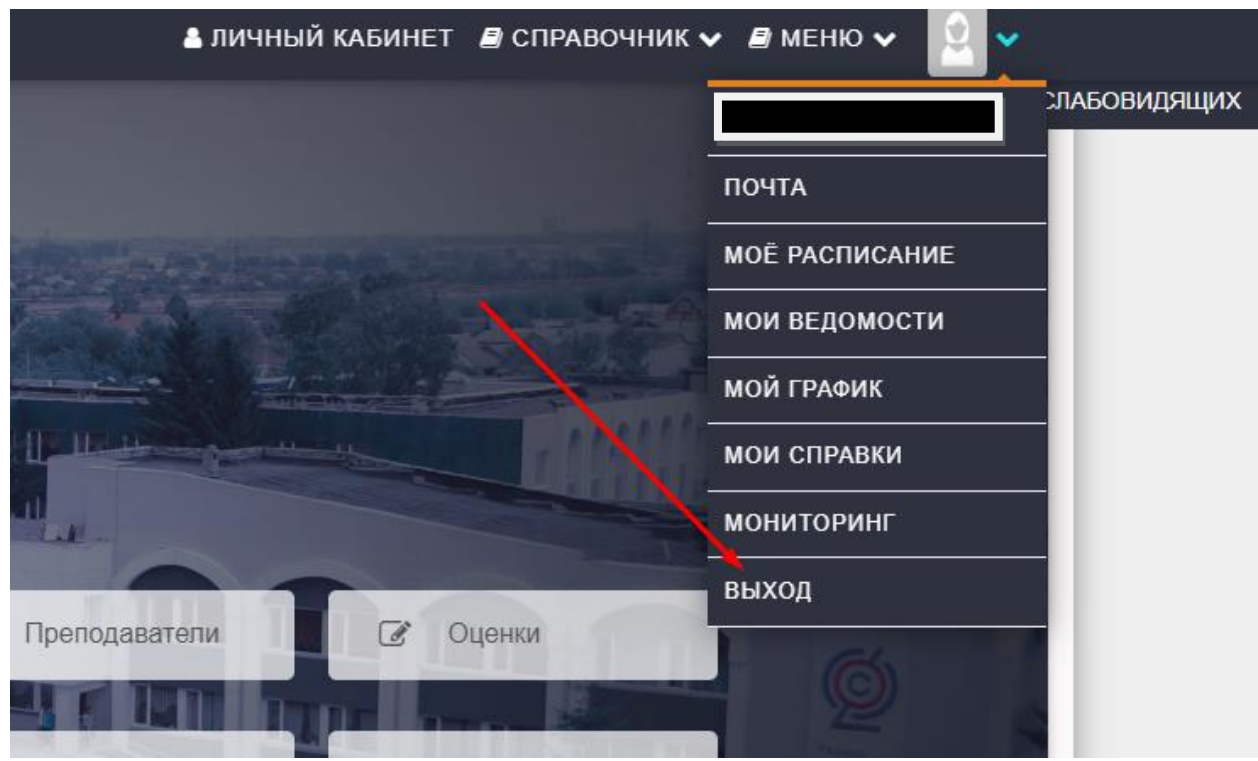

Рис.15. Выход из личного кабинета обучающегося